# **Navodila za čiščenje: e-pošta**

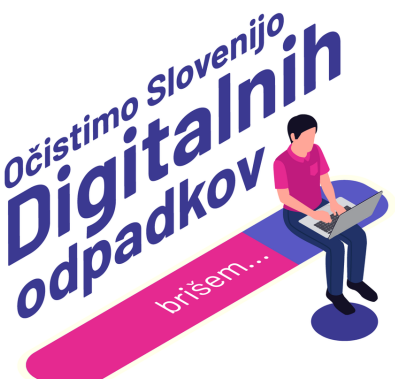

# **1: Ugotovi in si zapiši izhodiščno stanje**

Preden začneš, moraš ugotoviti izhodiščno stanje, da boš po koncu procesa vedel/a, koliko si izbrisal/a.

- Gmail: Klikni [povezavo](https://www.google.com/settings/storage) in pod menijem "Podrobnosti o prostoru za shranjevanje" izpiši podatek poleg kategorije Gmail. Do podatka lahko dostopaš tudi prek klika na bližnjico (Uporabljeno 12 GB od 15 GB) na dnu poštnega predala ali prek klika na profilno fotografijo v zgornjem desnem kotu > "Upravljanje računa Google" > "Plačila in naročnine" > "Upravljaj shrambo". Če uporabljaš deljene diske, lahko do podatka dostopaš prek klika na [povezavo](https://drive.google.com/drive/u/0/quota).
- Outlook: Klikni na ikono koleščka v zgornjem desnem kotu > Nastavitve > "Splošno" > "Shramba". Izpiši podatek (Uporabljeno – GB od 15 GB). Če uporabljaš Outlook aplikacijo na računalniku, klikni na: "Datoteka" in izpiši podatek pod razdelkom "Orodja" (12 GB nezasedenega prostora od 15 GB)

## **2: Filtriraj in izbriši največja sporočila**

Uporabi filtre, da identificiraš sporočila, ki zavzemajo največ prostora v tvojem inboxu.

- Gmail: Na vrhu poštnega predala poišči iskalno okence (vsebuje ikono lupe in napis "Iščite po pošti") ter klikni na ikono "Prikaži možnosti iskanja" na desni strani. V polju "Velikost" vpiši poljubno vrednost (npr. večje od 20 MB) in klikni modri gumb "Iskanje". Posamezno sporočilo izbrišeš s klikom na ikono "Izbriši" na desni strani sporočila ali pa izbereš več sporočil s klikom na kvadratek "Izberi" na levi strani in jih izbrišeš z ikono "izbriši" v orodni vrstici.
- Outlook: Na vrhu poštnega predala poišči ikono filtra ter klikni na "Razvrsti" > "Velikost". Posamezno sporočilo izbrišeš s klikom na ikono "Izbriši" na desni strani sporočila ali pa izbereš več sporočil in jih izbrišeš z ikono "izbriši" v orodni vrstici.

# **3: Uporabi sistemska priporočila**

- Gmail: Klikni [povezavo,](https://one.google.com/storage/management?g1_landing_page=2) preglej predlagane predloge pod razdelkom "Čiščenje predlaganih elementov" in izbriši e-poštna sporočila z velikimi priponkami. Sistem te vodi čez brisanje velikih datotek in priponk, vsiljene e-pošte in sporočil v smetnjaku. Do predlogov lahko prideš tudi, če se na [povezavi](https://www.google.com/settings/storage) pomakneš do razdelka "Sprostite prostor" in klikneš "Sprostite prostor za shranjevanje v računu".
- Outlook: Klikni na ikono koleščka v zgornjem desnem kotu > Nastavitve > "Splošno" > "Shramba" in preglej predlagane predloge pod razdelkom "Upravljanje shrambe". Če uporabljaš Outlook aplikacijo na računalniku, najdeš predloge pod: "Datoteka" in "Orodja". Sistem te vodi čez čiščenje nabiralnika, praznjenje mape "Izbrisano" in čiščenje starih elementov.

## **4: Izbriši dolge pogovore**

Do omejiš shranjevanje odvečnih sporočil v primeru dolgih pogovorov, ohrani le najnovejšega sporočila in izbriši stara.

Gmail in Outlook: Odpri sporočilo z dolgimi korespondencami in citati ter se pomakni do prvotnega, najstarejšega sporočila. S klikom na tri pikice na desni strani izbriši najstarejša sporočila, ki so citirana tudi v kasnejših odgovorih.

## **5: Filtriraj in izbriši druga nepotrebna sporočila**

Uporabi filtre, da identificiraš druga nepotrebna sporočila, ki zavzemajo prostor v tvojem inboxu: najstarejša sporočila, sporočila določenih prejemnikov ali z vsebino "FYI", "v vednost", "noreply", "newsletter" ali "OK", "hvala" ter jih izbriši.

Gmail in Outlook: Navodila za filtriranje so opisana v koraku 2: Filtriraj in izbriši največja sporočila.

#### **6: Brisanje celotnega predala**

V mapah "Družabno" in "Promocije" / "Drugo" se pogosto skriva cel kup nesnage.

- Gmail: Izberi vsa sporočila v posameznem predalu s klikom na ikono kvadratka v orodni vrstici in klikom na napis "Izberi vse pogovore (1234) v Družabno / Promocije". Izbrišeš jih z ikono "izbriši" v orodni vrstici ter potrditvijo gumba "Vredu" na pojavnem oknu "Potrdite množično dejanje", ki se pojavi.
- Outlook: Izberi in izbriši vsa sporočila v posameznem predalu s klikom na ikono kvadratka v orodni vrstici in klikom na napis "Izprazni mapo "Drugo".

## **7: Izprazni koš**

Izbrisal/a si kar nekaj e-mail sporočil, ki so zdaj v tvojem košu oziroma zavihku izbrisana sporočila. Ne pozabi na koncu še izprazniti koša.

- Gmail: V meniju na levi strani (pod mapama Prejeto in Poslano) klikni "Več" in "Smetnjak". Na vrhu poštnih sporočil izberi možnost "Izprazni smetnjak" in potrdi brisanje sporočil s klikom na gumb "Vredu" na pojavnem oknu "Potrditev brisanja sporočil", ki se pojavi.
- Outlook: V meniju na levi strani klikni "Izbrisano", nato na vrhu poštnih sporočil v orodni vrstici izberi možnost "Izprazni mapo" in potrdi brisanje sporočil s klikom na gumb "Delete all" na pojavnem oknu, ki se pojavi. Več o čiščenju inbox na uradni podpori ponudnikov:
- Microsoft Outlook: [Clean](https://support.microsoft.com/en-us/office/clean-up-your-inbox-2fb652e5-b387-4147-9fff-25f2e32dfda9) up your inbox
- Gmail: Delete Gmail [messages](https://support.google.com/mail/answer/7401?hl=en&co=GENIE.Platform%3DDesktop) or restore deleted messages
- Apple Icloud: Delete [emails](https://support.apple.com/sl-si/guide/icloud/mm6b1a7ab7/icloud) in Mail on iCloud

#### **8: Omeji količino nezaželenih e-mail sporočil, ki jih prejemaš**

Ne prebiraš številnih newsletterjev, na katere si se prijavil/a? Odjavi se!

Gmail in Outlook: Na dnu vsakega newslettra najdeš povezavo za odjavo, običajno na besedah "unsubscribe" / "odjava". Preveri, ali se ti ob kliku odpre še odjavni obrazec, ki ga moraš včasih izpolniti, da dokončaš odjavo. Če pri procesu identificiraš neznane ali nezaželene pošiljatelje, jih blokiraš s klikom na gumb "report as spam".

## **9: Ugotovi in si zapiši končno stanje**

Ko končaš, si zapiši končno stanje, da boš vedel/a, koliko si izbrisal/a.

Gmail in Outlook: Navodila za preverjanje stanja so opisana v koraku 1: Ugotovi in si zapiši izhodiščno stanje.

## **10: Sporoči nam, koliko si izbrisal/a!**

Imaš več predalov e-pošte, recimo privatnega in službenega? Ponovi korake na vseh, seštej izbrisane GB in oddaj rezultate v [obrazec](https://digital.ocistimo.si/zabelezi-rezultate.html) na spletni strani.

Ne pozabi na čiščenje datotek tudi na [računalniku,](https://digital.ocistimo.si/datoteke.html) Drivu, [telefonu](https://digital.ocistimo.si/telefon.html) in tablici.

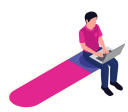